Welcome Customer Administrator. This manual will show you how to deactivate users within your account with Colorado Interactive. This information is also available on our Registered Services site. All account management is done through our Customer Database. (CDB)

Access Registered Services Page:

<http://www.colorado.gov/registration/>

Log into Customer Data Base (CDB):

<https://cmbs-admin.soltn.cdc.nicusa.com/co/cust-admin/login.html>

# **CUSTOMER SUPPORT**

## **Phone**

303-534-3468 Toll free: 800-970-3468 (Available Monday – Friday, 8:00 am – 5:00 pm)

#### **Email**

support@www.colorado.gov

### **Mail**

Colorado Interactive 600 17th Street, Suite 2150 South Denver, CO 80202

# **1 Deactivate User**

This function allows the Customer Admin to deactivate any user at any time.

**1.1.1 Colorado.gov Homepage**-Access Registered Services page

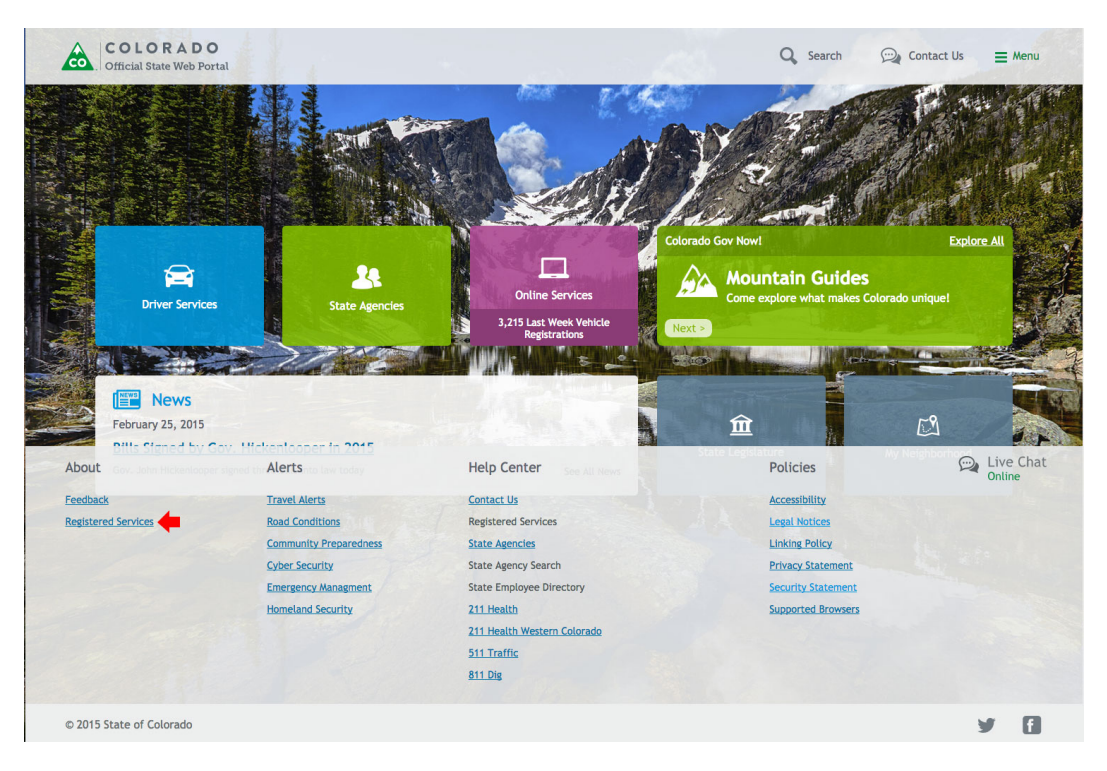

**1.1.2 Registered Services Page-Access Account Management 6HWLRQ** 

### **1.1.3 Log into CDB (Customer Data Base)** –Enter your username and password

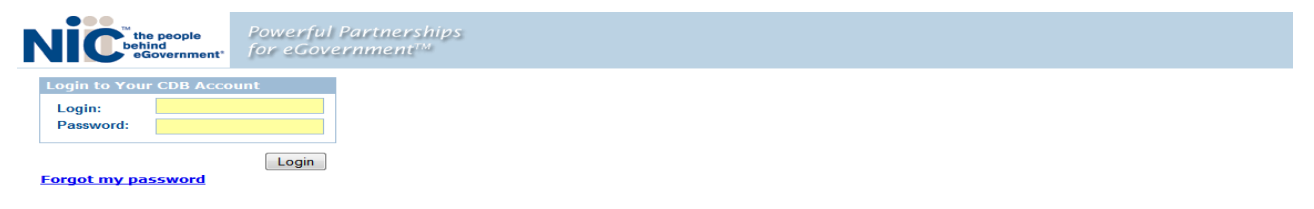

### **1.1.4 Select Customer**

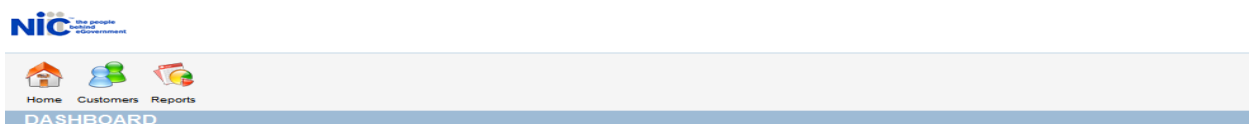

### **1.1.5 Select Users**

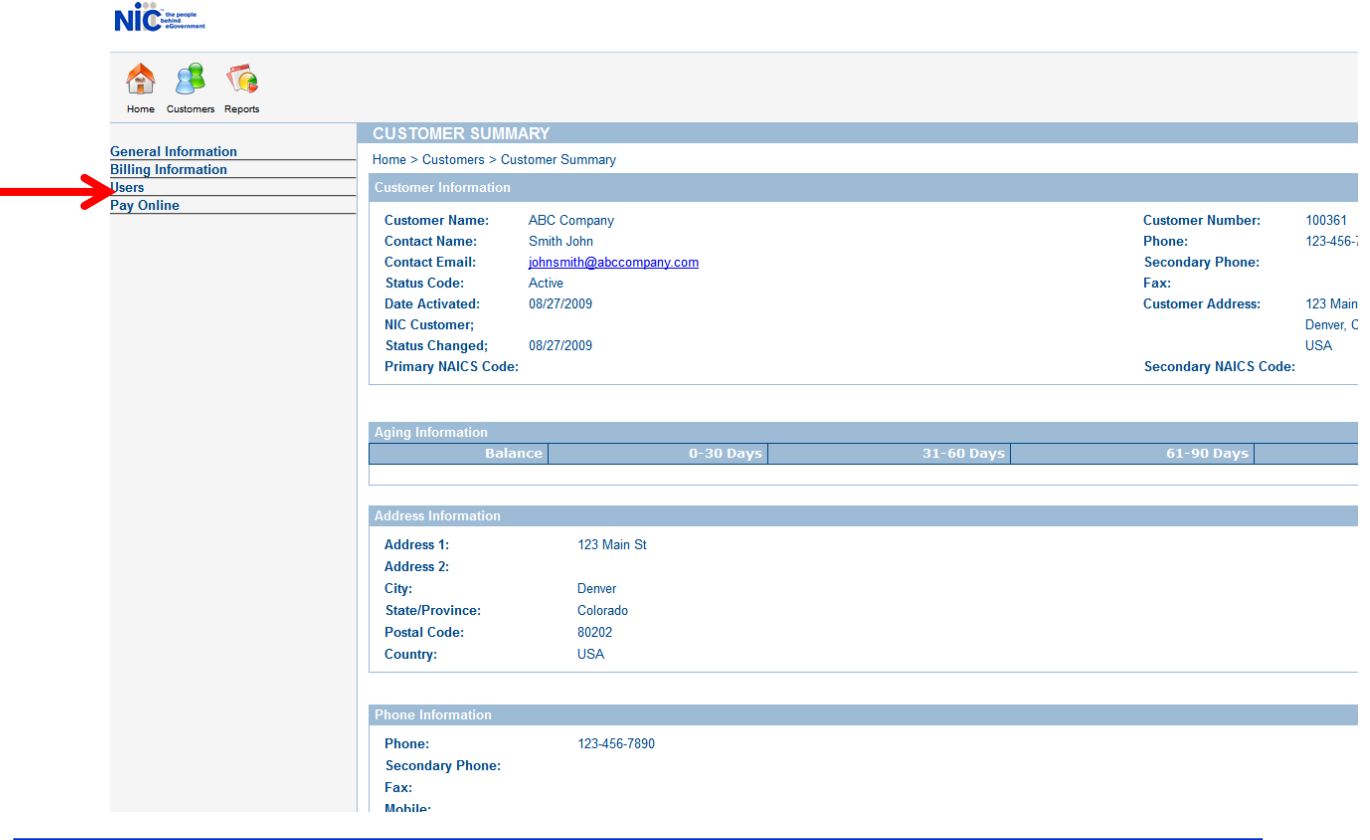

### **1.1.6 User Deactivation**

Find the user you wish to deactivate in user list and click on their 'Active' link once as shown below.

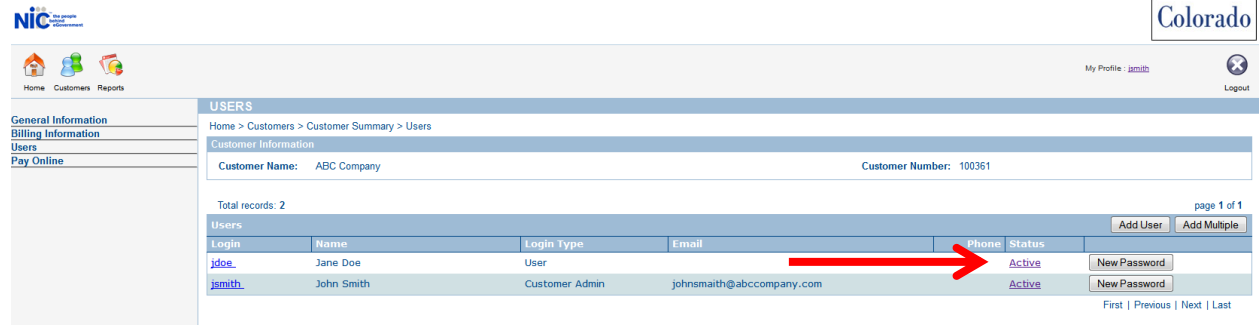

The page will automatically refresh and display the user as 'Inactive'.

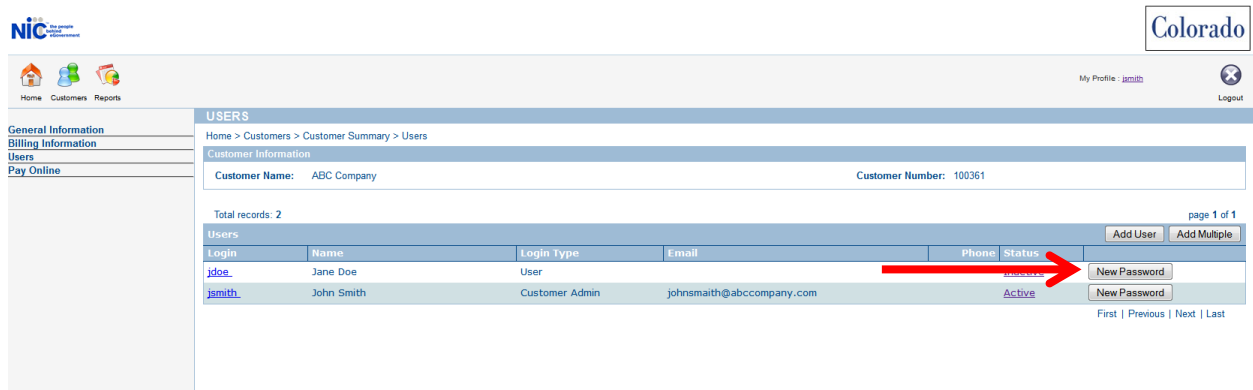